# **https://kavach.mail.gov.in**

# **Steps to be followed for adding the country you are planning to access Gov.in mail account when you travel abroad :-**

**1. LOGIN PAGE** 

- **2. OTP VERIFICATION**
- **3. DASHBOARD**
- **4. USER COUNTRY POLICY**

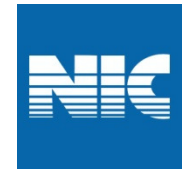

# **1. LOGIN PAGE**

- -Enter URL **https://kavach.mail.gov.in**
- -Enter **mail ID** and **password** to login

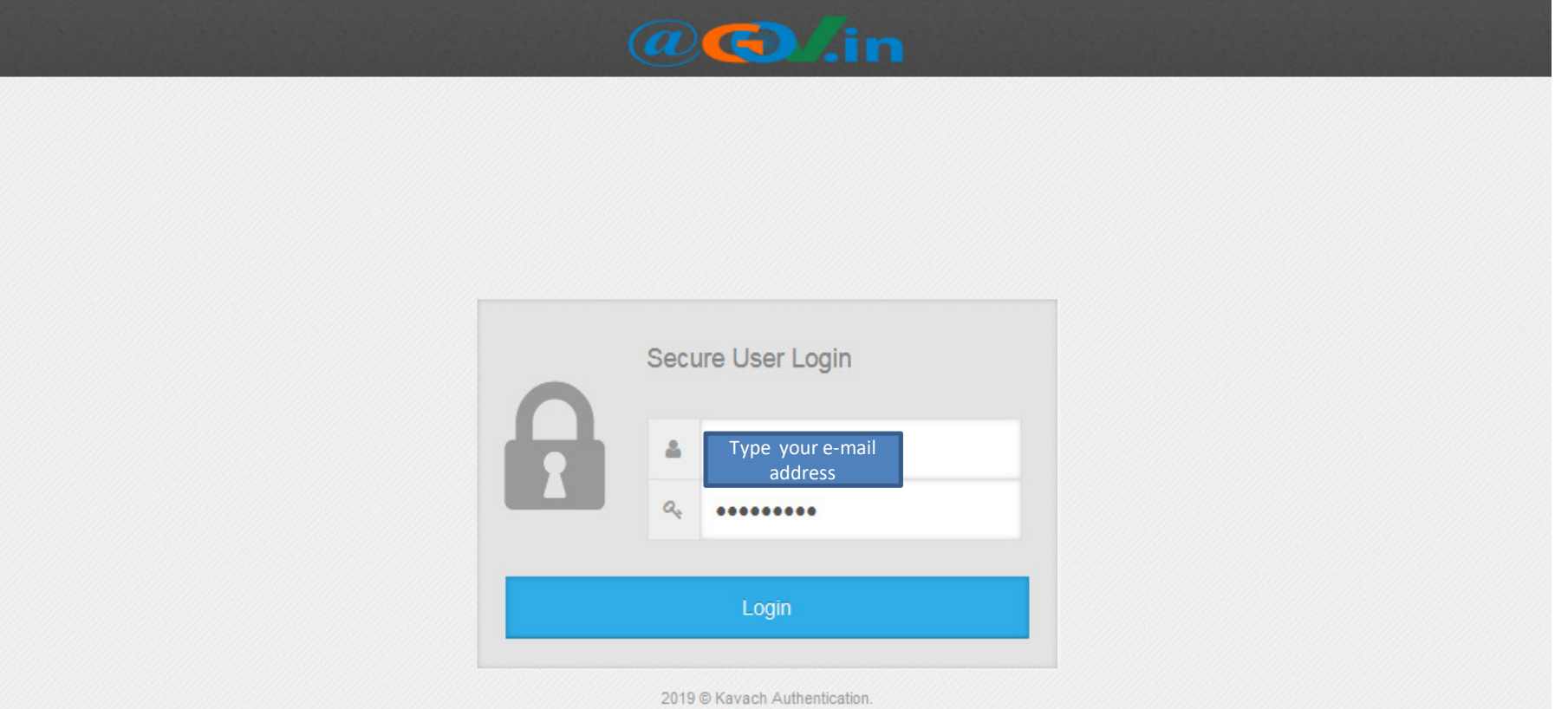

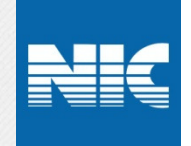

# **2. OTP VERIFICATION**

- Enter the **OTP** received to your registered mobile number.

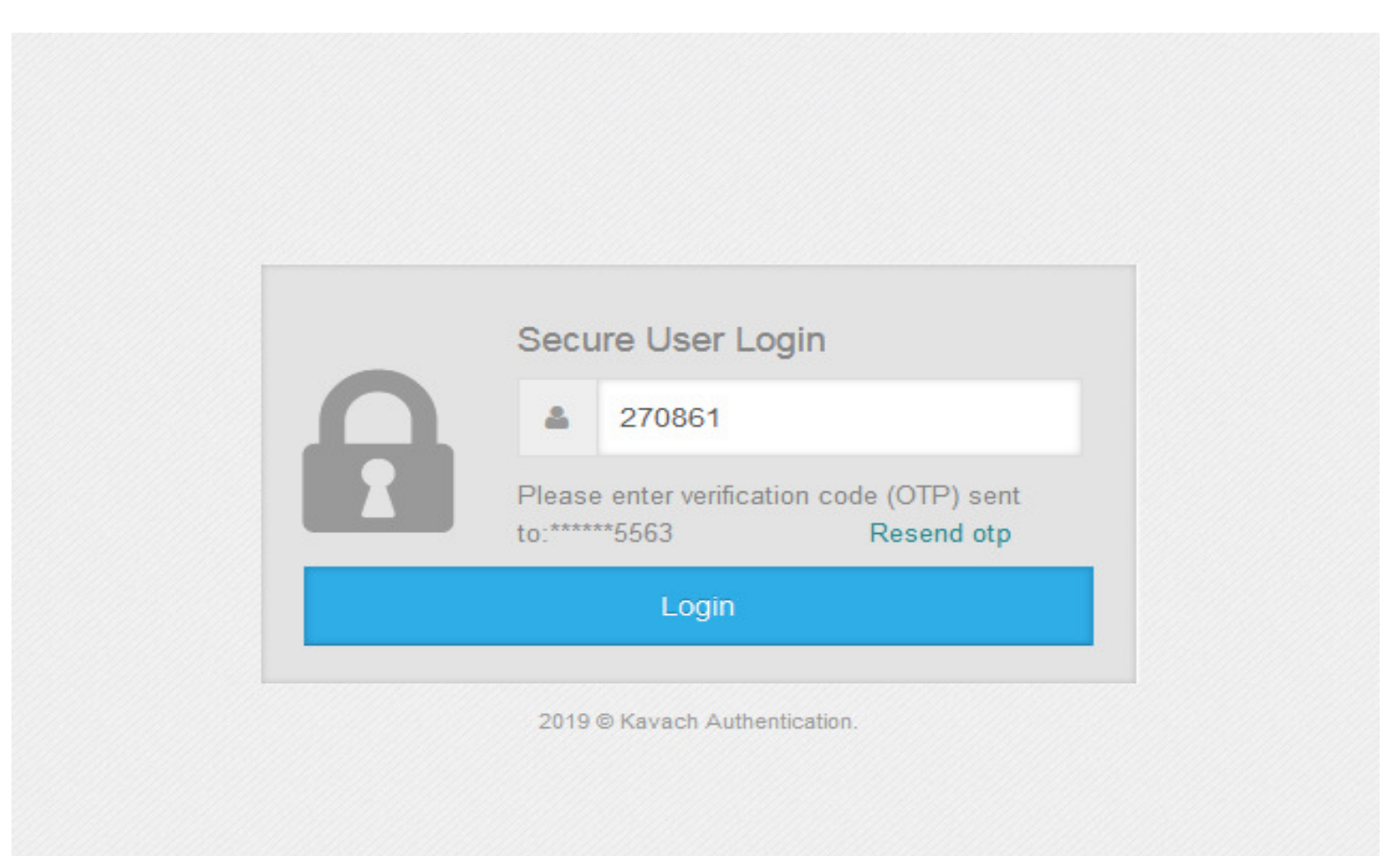

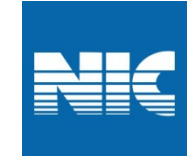

#### **3. DASHBOARD**

- After login, select **User Country Policy** .

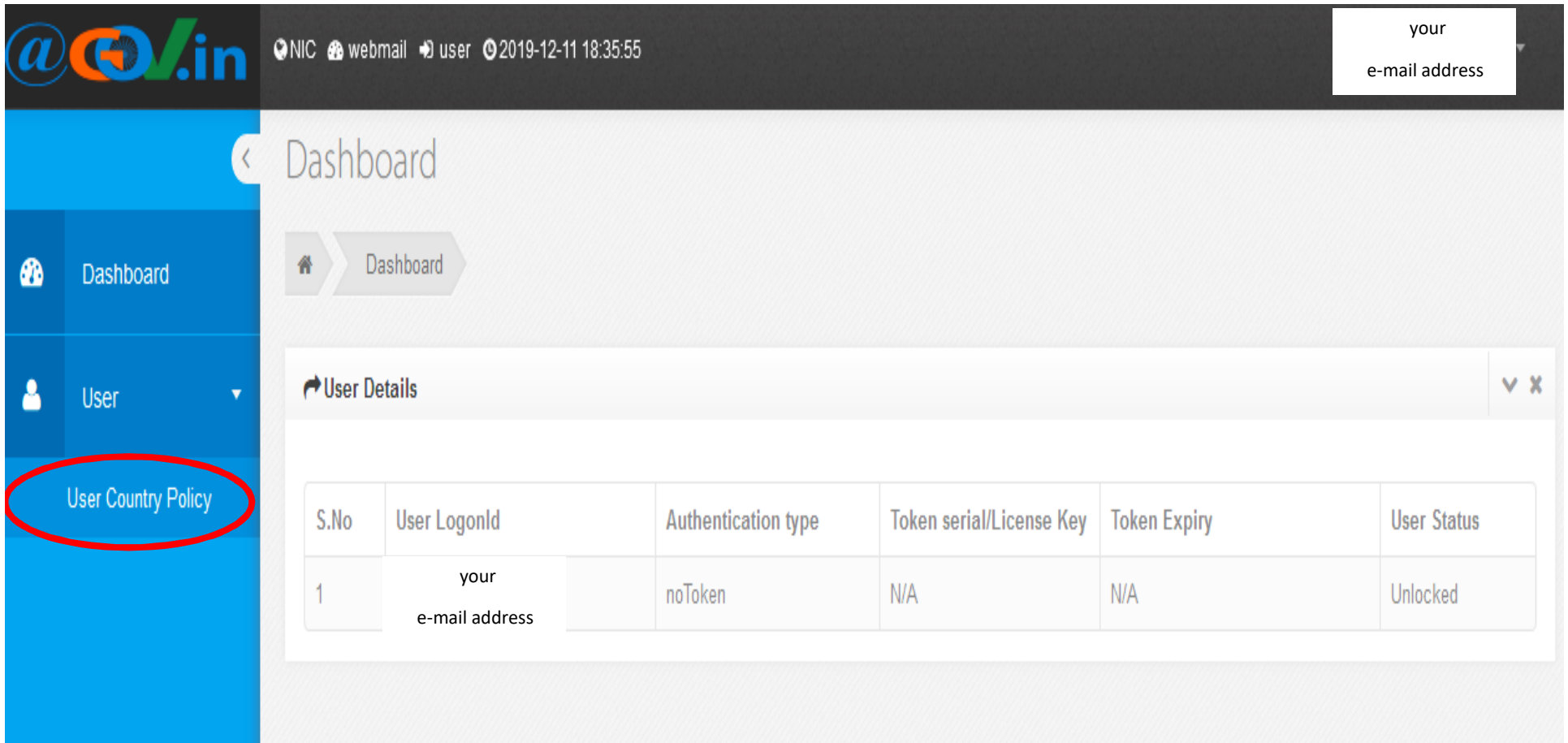

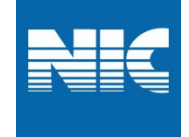

# **4. USER COUNTRY POLICY**

# - Select **Add New +** button to add New Country Policy

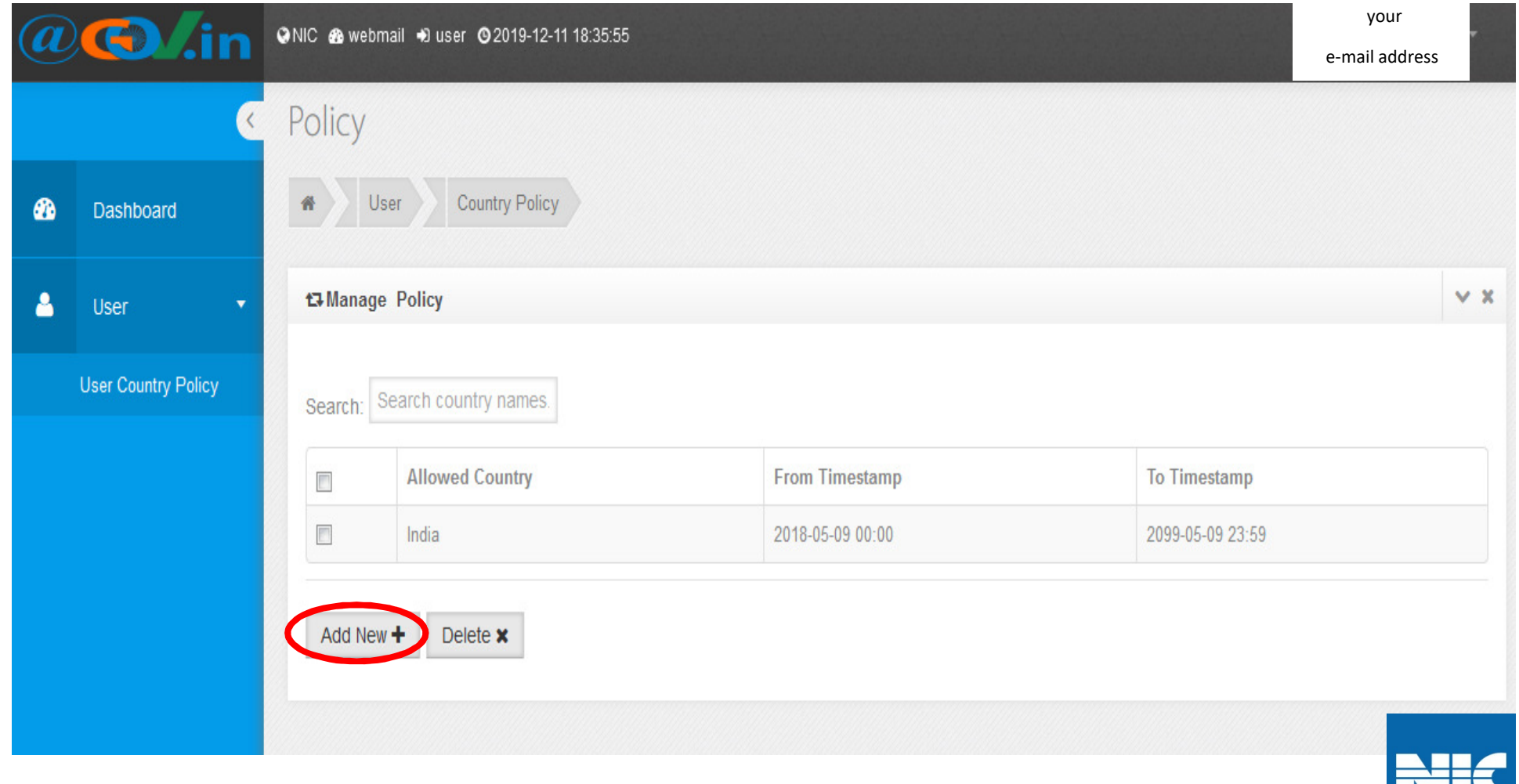

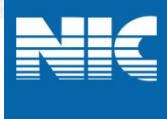

#### **4.1.USER COUNTRY POLICY**

- Choose your preferred country from the **List of Allowed Country** for mail access.

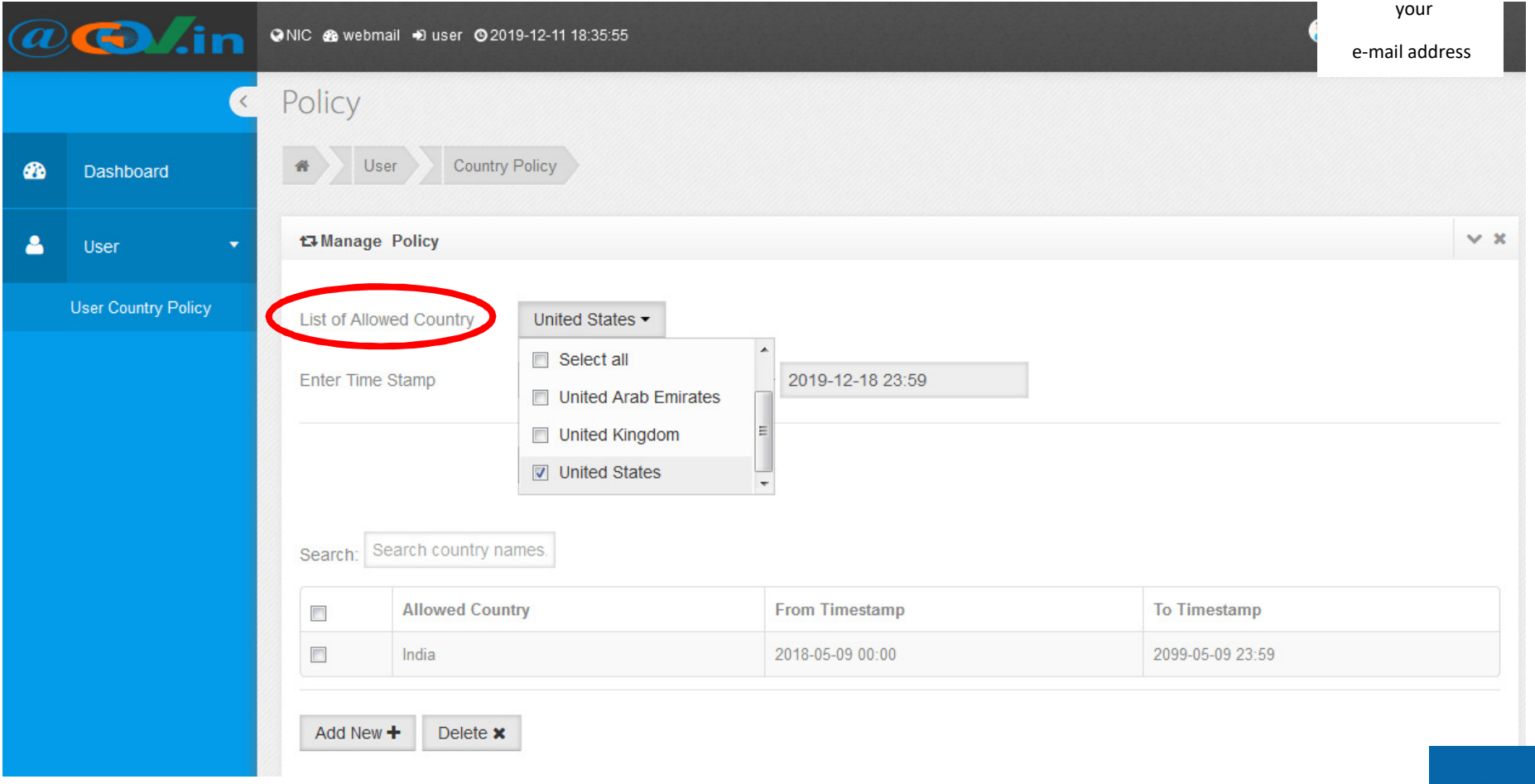

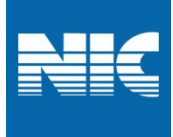

# **4.2.USER COUNTRY POLICY**

# - Choose your time period for mail access and click save.

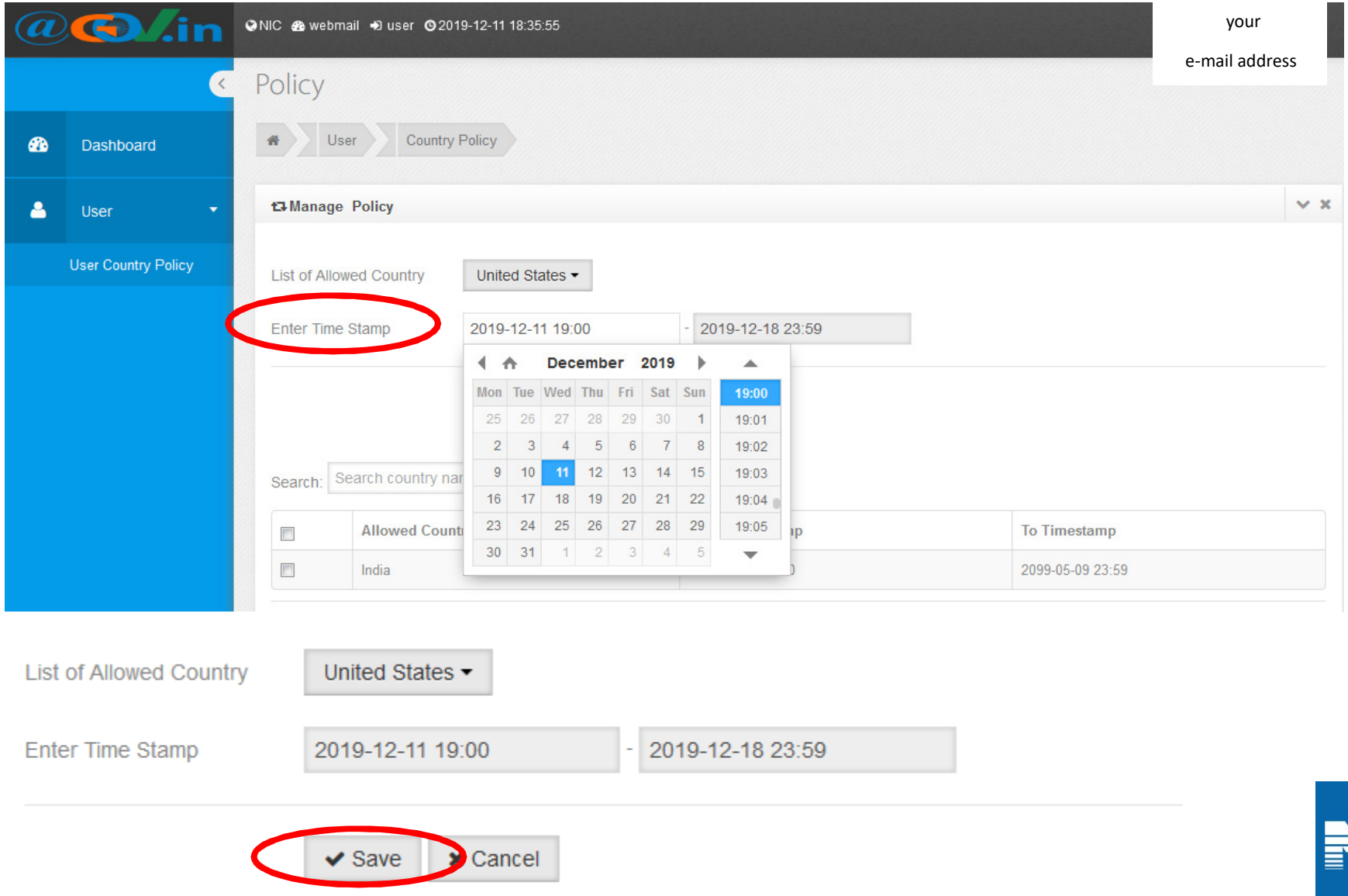

# **4.3.USER COUNTRY POLICY**

- -After saving user country policy will be added to **Allowed Country** List.
- -Country added can be removed by selecting ☑ checkbox and press delete button.

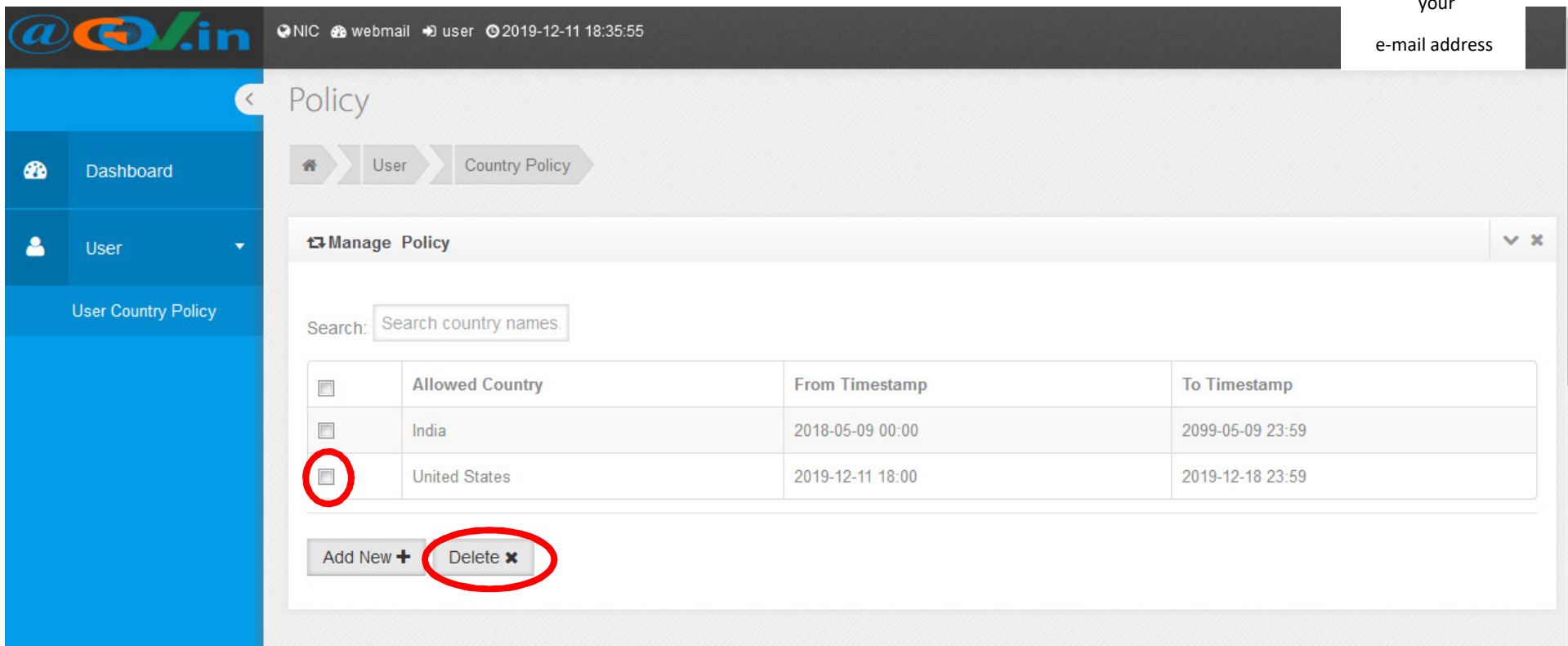

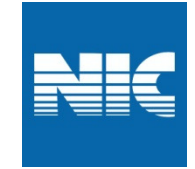